# RSUTH RECRUITMENT APPLICATION MANUAL

## **INTRODUCTION**

This document is a user guide for the RSUTH online recruitment application process.

#### **HOW TO APPLY**

- $\triangleright$  Launch chrome browser.
- Log on to https://careers.rsuth.ng/

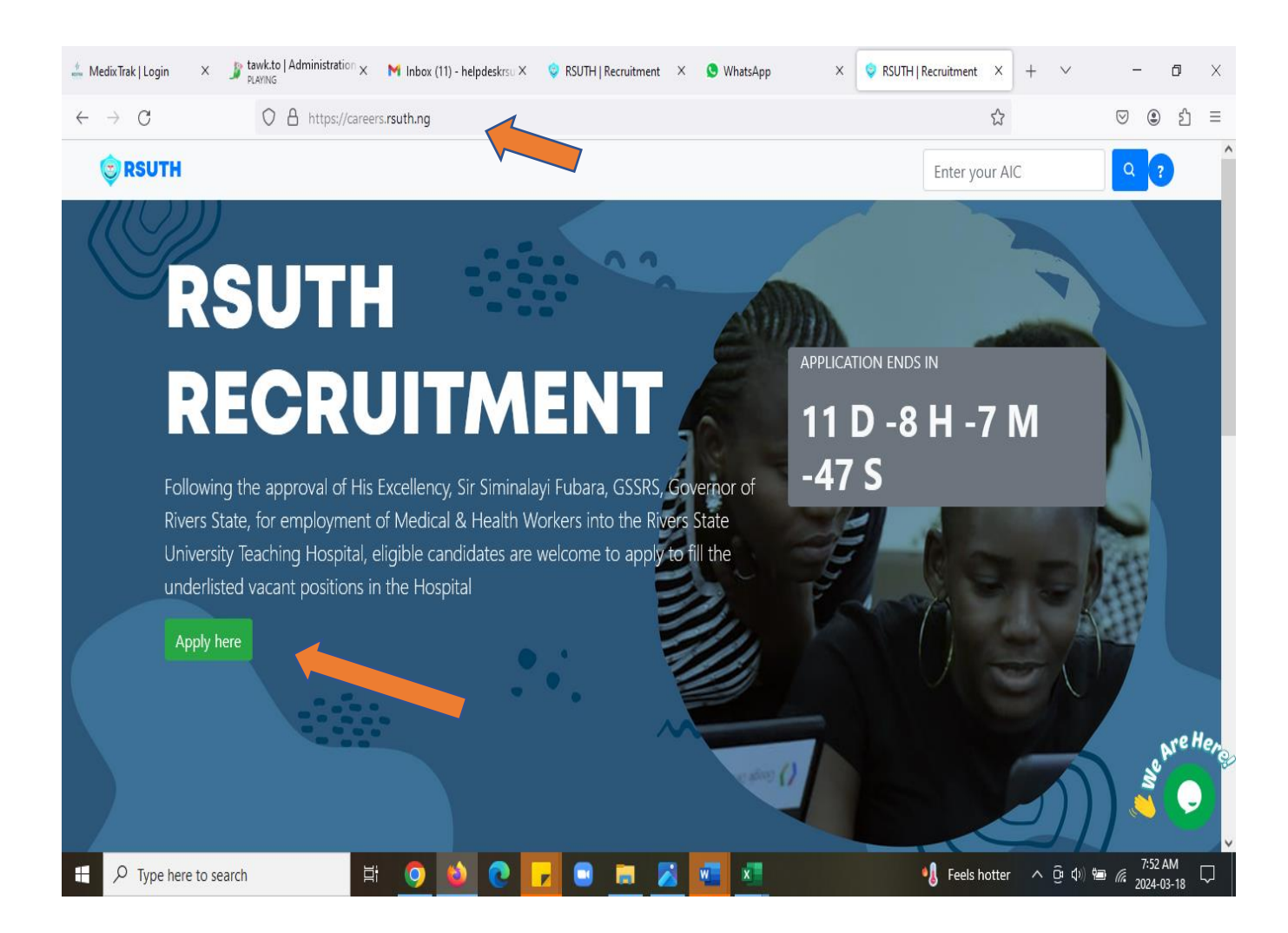

 $\triangleright$  Scroll through to carefully read the Eligibility requirement.

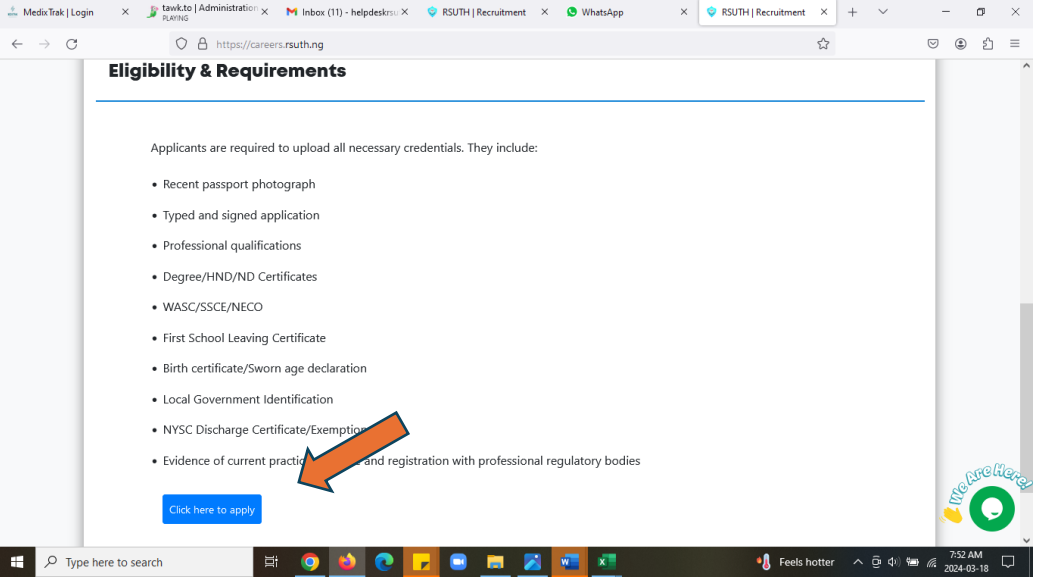

- $\triangleright$  Enter your email address, select a role from the drop-down list box and click "Continue"
- Ensure you save your "AIC number" and keep safe for further use.

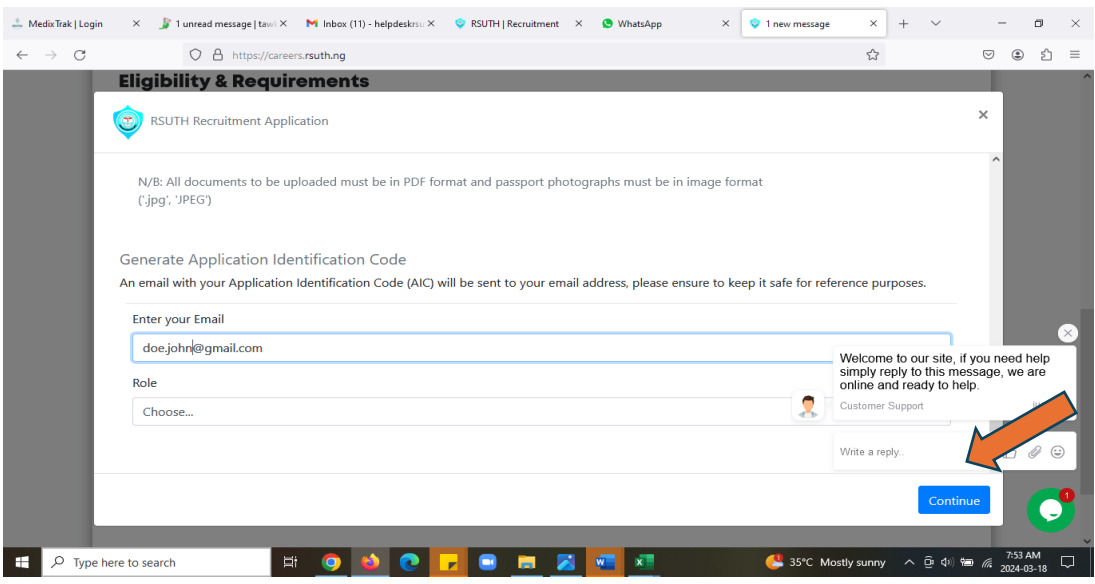

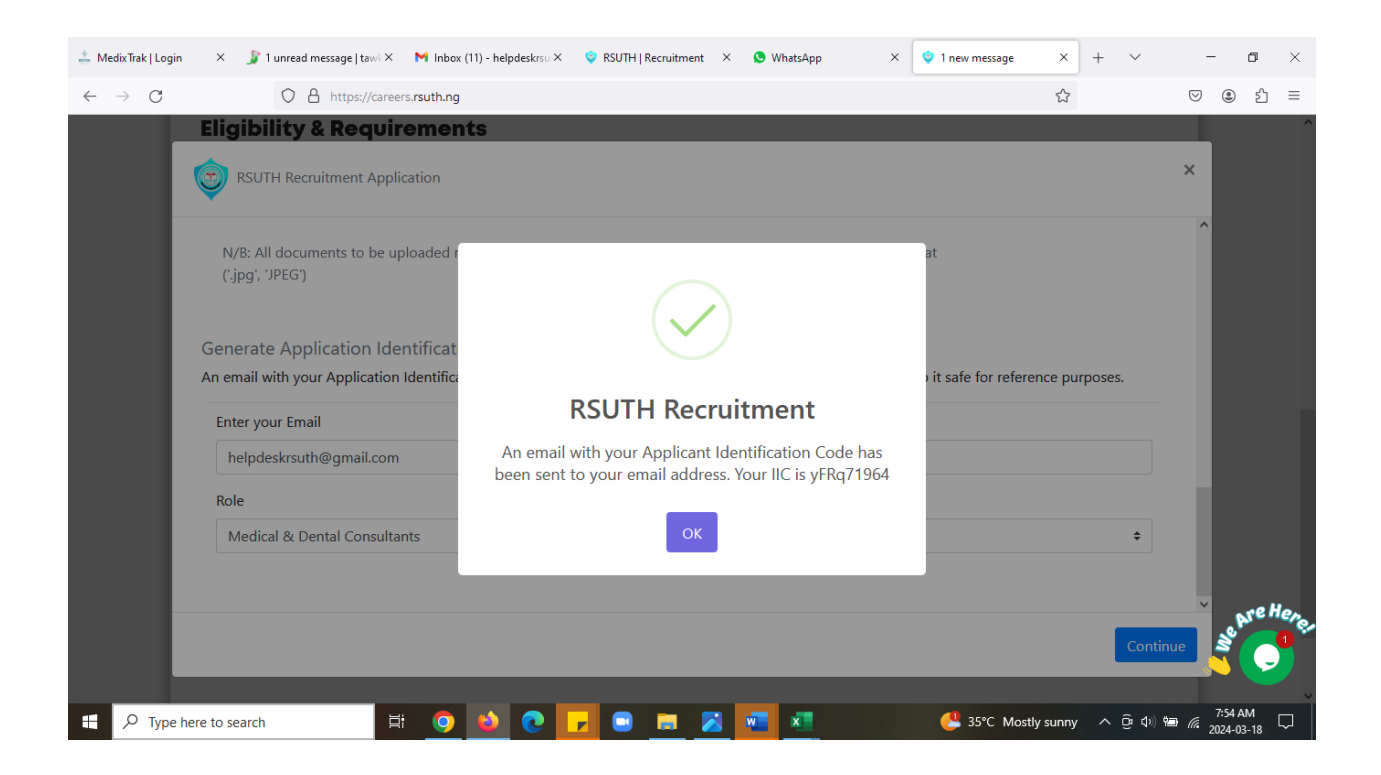

#### Fill in your details and click on "Save and Continue".

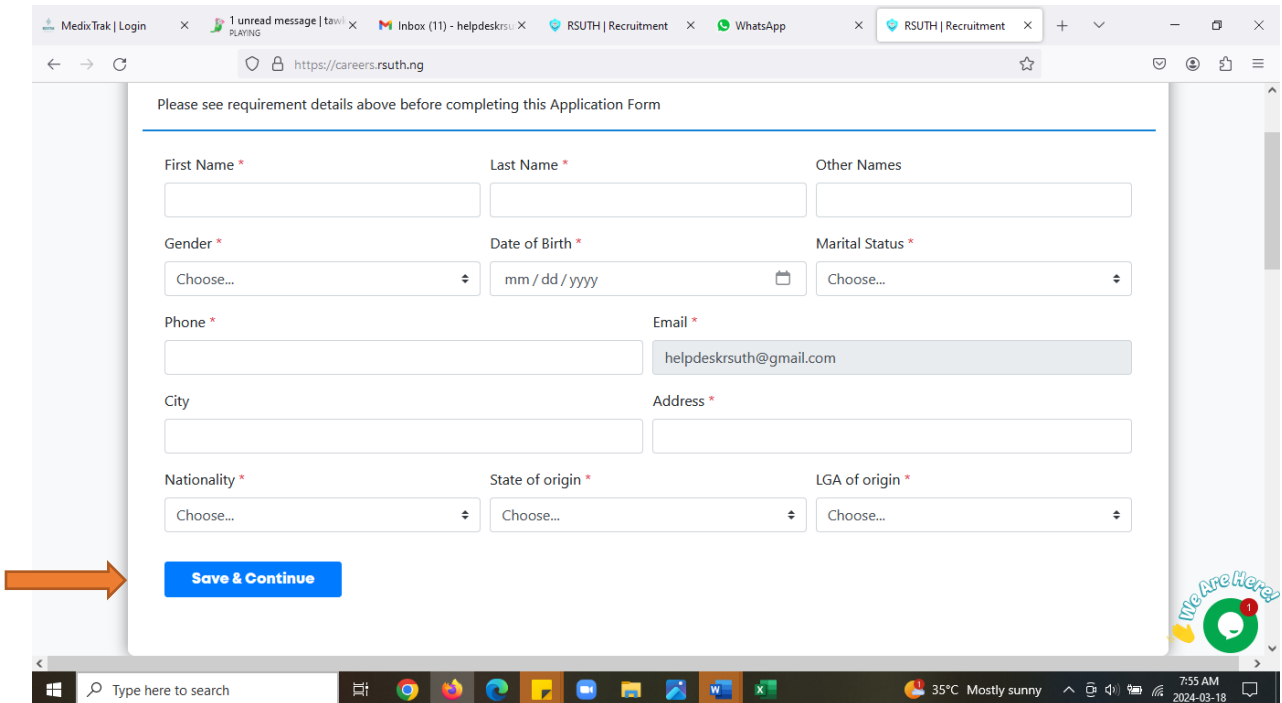

#### Click "**Save**"

#### $\triangleright$  Click on the + sign to add more qualification section

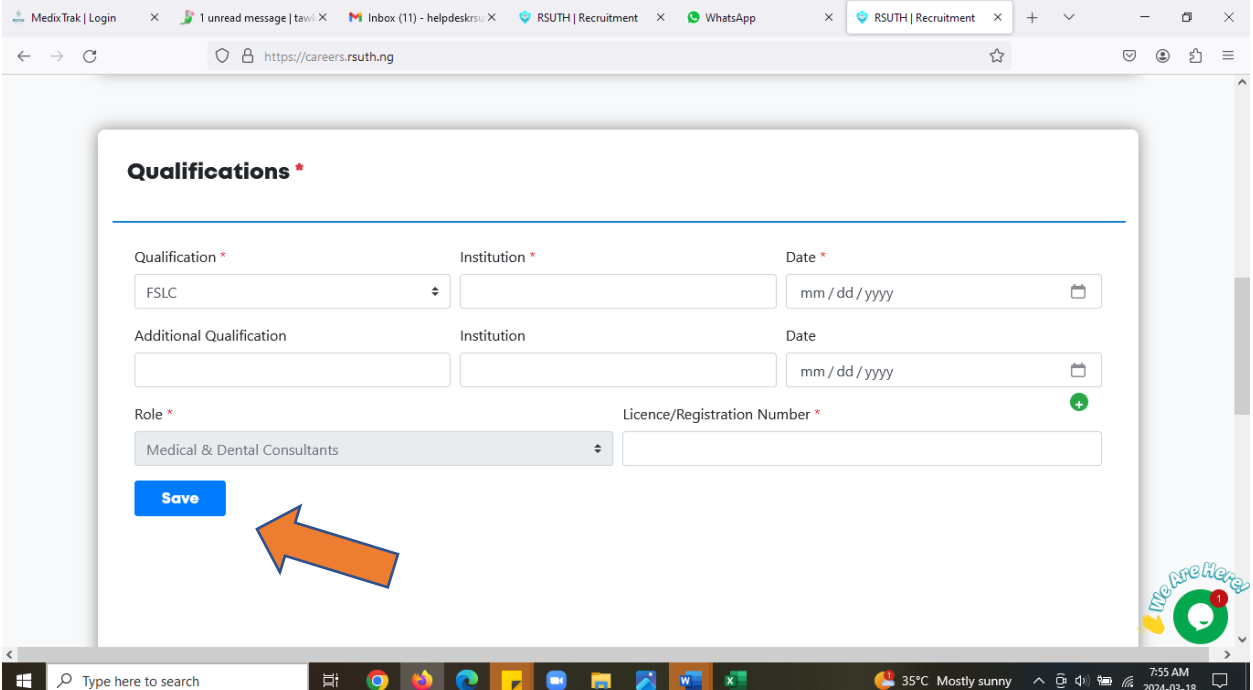

 $\triangleright$  Click on the drop-down list box to select the document name then click in the Click to upload box to upload document.

#### **Upload Documents**

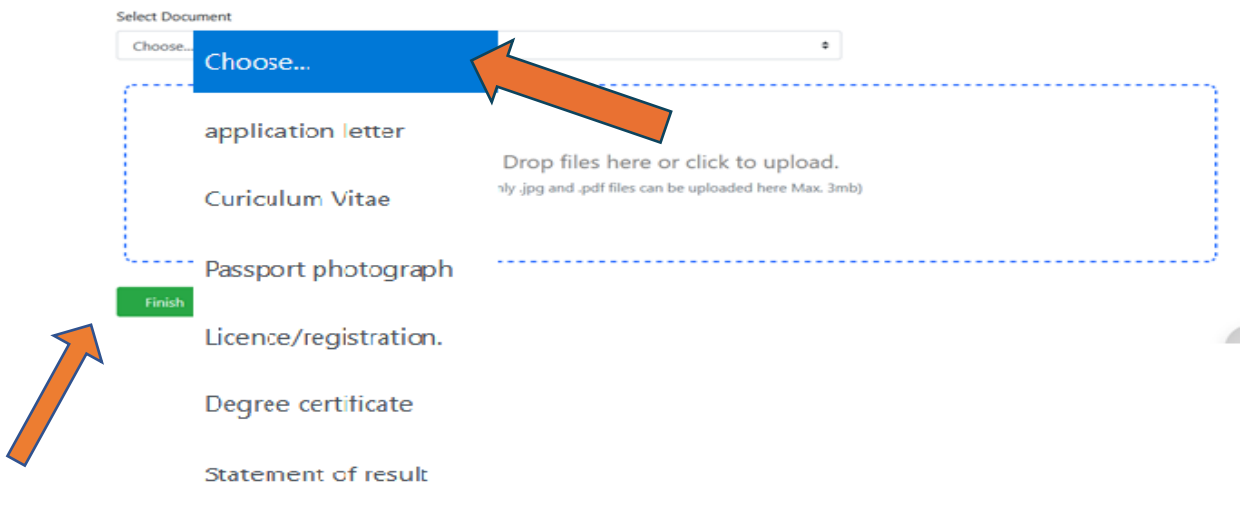

- $\triangleright$  When you have uploaded all documents
- ▶ Click "Finish" to Preview, Print and Close your application.

### **FAQS**

1. How do I get my AIC?

ANS: Check the email sent to you.

2. I navigated out of the application page please how do I get back to my application?

ANS: Reload the application page and enter your AIC in the text box provided as shown below and click on the search icon.

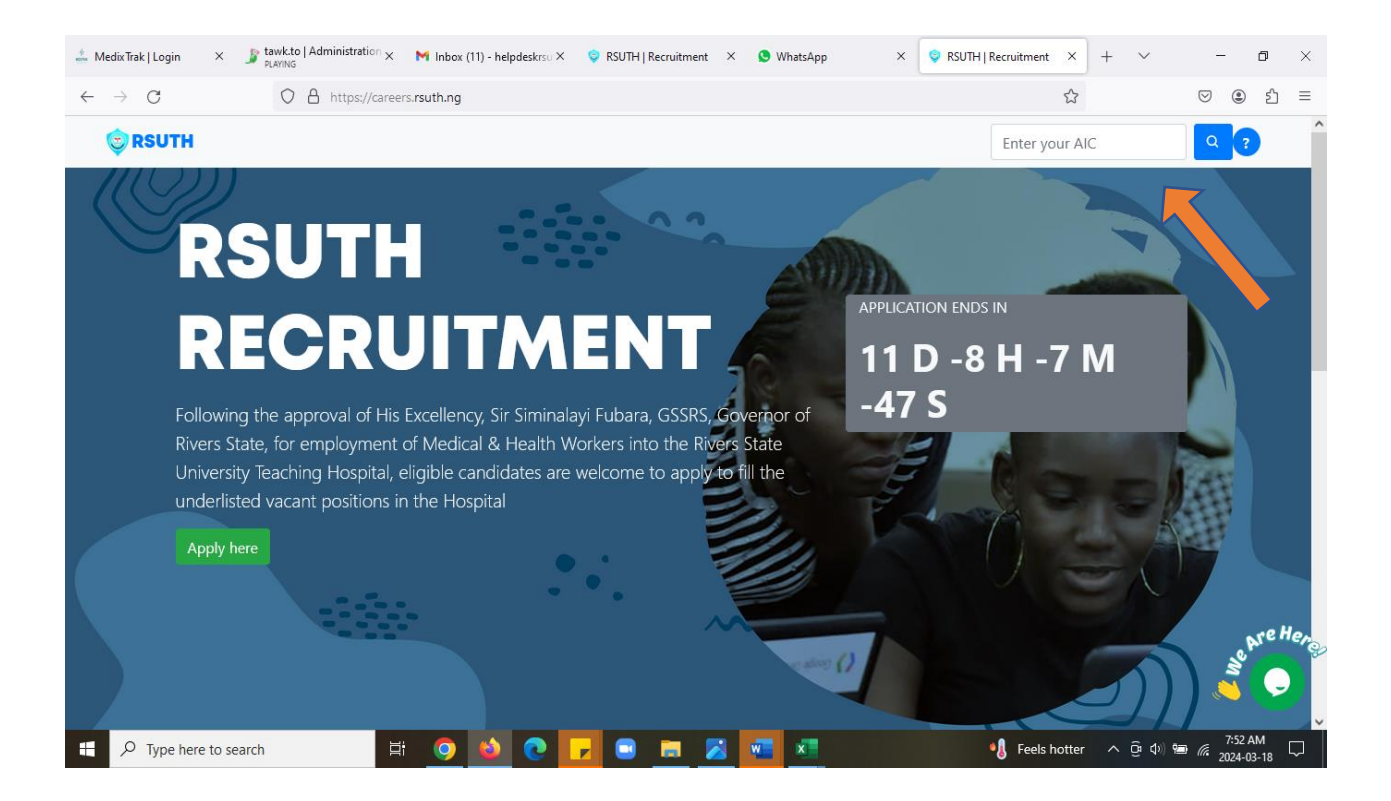